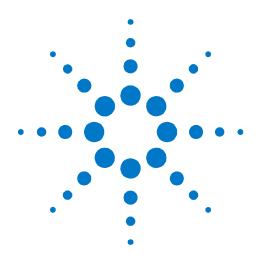

# Agilent PXT Wireless Communications Test Set (E6621A)

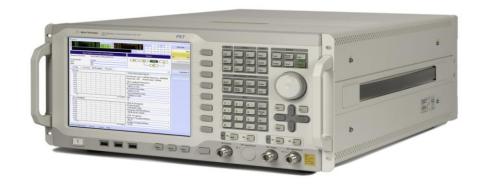

Agilent N6062A LTE
Message Editor User's Guide

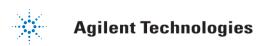

### **Notices**

© Agilent Technologies, Inc. 2010-2012

No part of this manual may be reproduced in any form or by any means (including electronic storage and retrieval or translation into a foreign language) without prior agreement and written consent from Agilent Technologies, Inc. as governed by United States and international copyright laws.

#### **Trademark Notices**

Windows®, MS Windows XP®, and MS Windows 7® are either registered trademarks of Microsoft Corporation in the United States and/or other countries.

### Warranty

The material contained in this document is provided "as is," and is subject to being changed, without notice, in future editions. Further, to the maximum extent permitted by applicable law, Agilent disclaims all warranties, either express or implied, with regard to this manual and any information contained herein, including but not limited to the implied warranties of merchantability and fitness for a particular purpose. Agilent shall not be liable for errors or for incidental or consequential damages in connection with the furnishing, use, or performance of this document or of any information contained herein. Should Agilent and the user have a separate written agreement with warranty terms covering the material in this document that conflict with these terms, the warranty terms in the separate agreement shall control.

### **Statement of Compliance**

This product has been designed and tested in accordance with accepted industry standards, and has been supplied in a safe condition. The documentation contains information and warnings that must be followed by the user to ensure safe operation and to maintain the product in a safe condition.

#### **Manual Part Number**

E6621-90003

#### **Edition**

February 2012 Version 6.3

Agilent Technologies, Inc.

#### **Technology Licenses**

The hardware and/or software described in this document are furnished under a license and may be used or copied only in accordance with the terms of such license.

#### **Restricted Rights Legend**

If software is for use in the performance of a U.S. Government prime contract or subcontract, Software is delivered and licensed as "Commercial computer software" as defined in DFAR 252.227-7014 (June 1995), or as a "commercial item" as defined in FAR 2.101(a) or as "Restricted computer software" as defined in FAR 52.227-19 (June 1987) or any equivalent agency regulation or contract clause. Use, duplication or disclosure of Software is subject to Agilent Technologies' standard commercial license terms, and non-DOD Departments and Agencies of the U.S. Government will receive no greater than Restricted Rights as defined in FAR 52.227-19(c)(1-2) (June 1987). U.S. Government users will receive no greater than Limited Rights as defined in FAR 52.227-14 (June 1987) or DFAR 252.227-7015 (b)(2) (November 1995), as applicable in any technical data.

#### **Safety Notices**

The following general safety precautions must be observed during all phases of operation of this instrument. Failure to comply with these precautions or with specific warnings elsewhere in this manual violates safety standards of design, manufacture, and intended use of the instrument. Agilent Technologies Inc. assumes no liability for the customer's failure to comply with these requirements.

### **CAUTION**

A CAUTION notice denotes a hazard. It calls attention to an operating procedure, practice, or the like that, if not correctly performed or adhered to, could result in damage to the product or loss of important data. Do not proceed beyond a CAUTION notice until the indicated conditions are fully understood and met.

### **WARNING**

A WARNING notice denotes a hazard. It calls attention to an operating procedure, practice, or the like that, if not correctly performed or adhered to, could result in personal injury or death. Do not proceed beyond a WARNING notice until the indicated conditions are fully understood and met.

### Where to Find the Latest Information

Agilent will periodically update product documentation. For the latest information about this wireless test set, including software upgrades, operating and application information, and product and accessory information, see the following URL: <a href="http://www.agilent.com/find/pxt">http://www.agilent.com/find/pxt</a>

### Is your product software up-to-date?

Agilent will periodically release software updates to fix known defects and incorporate product enhancements. To search for software updates for your product, go to the Agilent Technical Support website at

### http://www.agilent.com/find/softwaremanager

| IMPORTANT | An active N6050AS software and technical support contract (STSC) is required to access the software manager website (displayed above), together with the login credentials registered by you or your company for activation. See the section on licensing in the <i>Agilent PXT Wireless Communications Test Set Getting Started Guide</i> for instructions to activate your STSC. |
|-----------|----------------------------------------------------------------------------------------------------|
|-----------|----------------------------------------------------------------------------------------------------|

This page is intentionally left blank.

# **Table of Contents**

| 1 | Introduction                                                                | 1  |
|---|-----------------------------------------------------------------------------|----|
|   | Latest Documentation                                                        | 1  |
|   | Latest Software Application Releases                                        | 1  |
| 2 | System Architecture                                                         | 2  |
| 3 | N6062A Software Installation                                                | 3  |
|   | Installation Computer Minimum Requirements                                  | 3  |
|   | Downloading the Latest Version of N6062A Message Editor Software            | 3  |
|   | Connecting the Computer and Test Set                                        | 4  |
|   | Launch the N6062A Message Editor Software                                   | 4  |
| 4 | Menus for N6062A LTE Message Editor                                         | 5  |
|   | The Menu Bar                                                                | 5  |
|   | The File Menu                                                               | 5  |
|   | The Edit Menu                                                               | 6  |
|   | The Encode Menu                                                             | 6  |
|   | The View Menu                                                               | 7  |
|   | The Help Menu                                                               | 7  |
|   | The Tool Bar                                                                | 7  |
| 5 | Scenario File Overview                                                      | 9  |
|   | Message Editor Fields that can be Over-written by PXT Front-panel Menu Keys | 9  |
| 6 | Creating a New Scenario File                                                | 12 |
| 7 | Creating and Changing a Scenario File                                       | 13 |
|   | The RRC Window                                                              | 13 |
|   | NAS Window                                                                  |    |
|   | NAS Message Insertion Procedure                                             |    |
|   | Scenario Window                                                             |    |
|   | Start Scenario                                                              |    |
|   | Communication Scenario                                                      |    |
|   | Extended Window                                                             |    |
|   | Extended Message Insertion Procedure                                        |    |
|   | File TransferFile Transfer Procedure                                        |    |
|   | Examples of Common Changes                                                  |    |
|   | Setting the Channel Quality Indicator (CQI) Value                           |    |
|   | Changing the Initial DUT IP Address                                         |    |
| 8 | Service and Support                                                         |    |
| • | Calling Agilent Technologies                                                |    |
|   | Locations for Agilent Technologies                                          |    |
|   | · · · · · · · · · · · · · · · · · · ·                                       |    |

| Software and Technical Support Contracts | 37 |
|------------------------------------------|----|
| STSCs for the Agilent E6621A PXT         |    |
| Web-based support                        | 37 |
| E-mail support                           | 38 |
| Phone support                            | 38 |
|                                          |    |

## 1 Introduction

Welcome to the **N6062A LTE Message Editor User's Guide** for the Agilent E6621A PXT Wireless Communications Test Set (PXT). The purpose of this guide is to provide you with installation instructions and user information for the Agilent N6062A LTE Message Editor (N6062A) software application. For more information about the PXT and other PXT software products, refer to the **Agilent PXT Wireless Communications Test Set Getting Started Guide** and the **Agilent PXT Wireless Communications Test Set User's Guide**.

### **Latest Documentation**

IMP0

For the latest version of all documentation, please go to www.agilent.com/find/pxt.

# **Latest Software Application Releases**

For the latest release of all PXT related software, please go to <a href="http://www.agilent.com/find/softwaremanager">http://www.agilent.com/find/softwaremanager</a>.

| DRTANT | An active N6050AS Software and Technical Support Contract (STSC) is required to access               |
|--------|----------------------------------------------------------------------------------------------------|
|        | the software manager website (displayed above), together with the login credentials                  |
|        | registered by you or your company for activation. See the section on licensing in the <i>Agilent</i> |
|        | PXT Wireless Communications Test Set Getting Started Guide for instructions to activate              |
|        | your STSC.                                                                                           |
|        |                                                                                                    |

# 2 System Architecture

The N6062A LTE Message Editor software application runs on PCs using the Microsoft (MS) Windows XP/ Windows 7 operating systems. The N6062A is connected to the PXT via a private Ethernet interface to enable you to create and modify scenario files for download into the PXT. An example N6062A user interface is shown below.

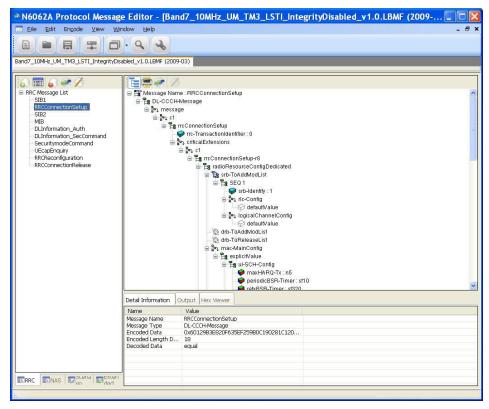

Figure 2-1: N6062A Message Editor

### **3** N6062A Software Installation

## **Installation Computer Minimum Requirements**

For successful operation, the installation computer for the N6062A LTE Message Editor must meet or exceed the following specifications:

| Minimum System Requirements |                                                 |  |
|-----------------------------|-------------------------------------------------|--|
| Operating System            | Computer running Windows XP or Windows 7        |  |
| Communication               | Ethernet                                        |  |
| with Test Set(s)            |                                                 |  |
| RAM (Memory)                | 4 GB RAM (Minimum)                              |  |
| Processor                   | >2.5 GHz Intel Pentium® Quad core or equivalent |  |
| .NET Framework              | Version 2.0 or later                            |  |

#### NOTES:

- 1. Consideration for storage space should be given for storing scenario files and supporting documentation.
- A clean installation of the Operating System is required to ensure freedom from Ad-ware, Spy-ware, updaters and other processor resource consuming applications. For expected performance, Antivirus software should not be running.
- 3. Connecting the PXT and the message editor PC to a network is not recommended.

# Downloading the Latest Version of N6062A Message Editor Software

To ensure you have the latest version, download the N6062A software from the Agilent software manager web site. To access this site, you must first register and activate your N6050AS Software and Technical Support Contract (STSC) for the E6621A PXT.

If you have not already done so, follow the instructions on your N6050AS Entitlement Certificate to activate your Contract. For more information on activating licenses, see the section on licensing in the *Agilent PXT Wireless Communications Test Set Getting Started Guide* for instructions to activate your STSC.

On the www.agilent.com/find/softwaremanager download site, locate the N6062A Message Editor Software, and save it to a location on your PC.

Locate the file on your PC and double-click the setup file to install the software. Follow the on-screen instructions to complete the installation.

Before running the software, plug your N6062A USB license key into your PC.

| NOTE | Always check the release notes for the latest information about any known issues and other important information about your product. Release notes are |  |
|------|----------------------------------------------------------------------------------------------------|--|
|      | available for download from www.agilent.com/find/softwaremanager.                                                                                      |  |

# **Connecting the Computer and Test Set**

Connect the N6062A LTE Message Editor installation computer to the LAN port on the E6621A PXT rear panel.

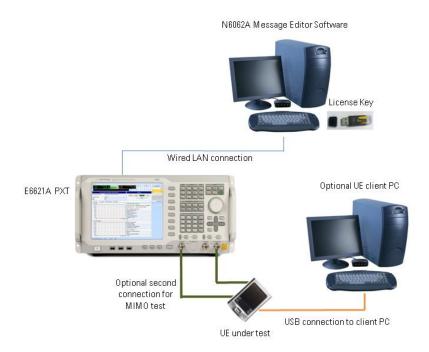

Figure 3-1: System Configuration

# Launch the N6062A Message Editor Software

Start the N6062A LTE Message Editor application from the Windows Start menu by selecting Start, All Programs, Agilent PXT, N6062A Message Editor, N6062A, or by double-clicking on the

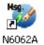

desktop icon.

# 4 Menus for N6062A LTE Message Editor

The N6062A Message Editor is presented in a single window. Some functions are available from the menu bar. Frequently used functions are duplicated in the tool bar.

### The Menu Bar

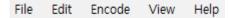

There are five drop-down menus: File, Edit, Encode, View, and Help. Before any files have been opened, only two menus are displayed: File and Help.

Using your mouse to select the following menu options performs the described task:

### The File Menu

The N6062A Message Editor works with a file type known as a scenario file which contains message definitions and defines the desired sequence of messages exchanged between the PXT and a UE. These file types have an .LBMF file extension.

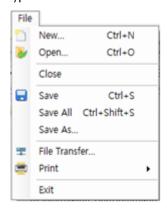

| Top Level<br>Menu Option | Drop-Down Menu<br>Options | Task Performed                                                                 |  |
|--------------------------|---------------------------|--------------------------------------------------------------------------------|--|
| File                     |                           | Opens the Drop-Down Menu                                                       |  |
|                          | New                       | Creates a new scenario file.                                                   |  |
|                          | Open                      | Opens an existing scenario file.                                               |  |
|                          | Close                     | Closes the active scenario file.                                               |  |
|                          | Save                      | Saves the active scenario file.                                                |  |
|                          | Save All                  | Saves all open scenario files.                                                 |  |
|                          | Save As                   | Save a scenario file with a different name or location.                        |  |
|                          | File Transfer             | Downloads a scenario file to the PXT.    Unloads a scenario file from the PXT. |  |
|                          |                           | Uploads a scenario file from the PXT.                                          |  |
|                          | Print                     | Selects the file for printing.                                                 |  |

| Top Level<br>Menu Option | Drop-Down Menu<br>Options | Task Performed                                    |  |
|--------------------------|---------------------------|---------------------------------------------------|--|
| File (Continued)         | File, Print               | Prints selected scenario file.                    |  |
|                          | Tree Print                | Print an individual message.                      |  |
|                          | File Preview              | Provides a preview of the selected scenario file. |  |
|                          | Tree Preview              | Prints a preview of the individual message.       |  |
|                          | Exit                      | Closes the application.                           |  |

# **The Edit Menu**

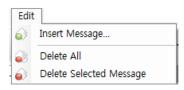

| Top Level<br>Menu Option | Drop-Down Menu Command  | Task Performed                                                 |
|--------------------------|-------------------------|----------------------------------------------------------------|
| Edit                     |                         |                                                                |
|                          | Insert Message          | Inserts a new RRC or NAS Message into the scenario file.       |
|                          | Delete All              | Deletes All RRC or NAS Messages from a scenario file.          |
|                          | Delete Selected Message | Deletes a selected RRC or NAS<br>Message from a scenario file. |

# The Encode Menu

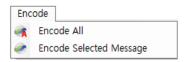

| Top Level<br>Menu Option | Drop-Down Menu Command  | Task Performed                                      |
|--------------------------|-------------------------|-----------------------------------------------------|
| Encode                   |                         |                                                     |
|                          | Encode All              | Encodes all RRC or NAS Messages in a scenario file. |
|                          | Encode Selected Message | Encodes a selected RRC or NAS<br>Message.           |

# **The View Menu**

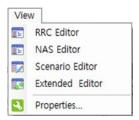

| Top Level<br>Menu Option | Drop-Down Menu Command | Task Performed                             |
|--------------------------|------------------------|--------------------------------------------|
| View                     |                        |                                            |
|                          | RRC Editor             | Displays the RRC Editor window.            |
|                          | NAS Editor             | Displays the NAS Editor window.            |
|                          | Scenario Editor        | Displays the Scenario Editor window.       |
|                          | Extended Editor        | Displays the Extended Editor window.       |
|                          | Properties             | Displays the properties of the .LBMF file. |
|                          |                        | File Name                                  |
|                          |                        | File Path                                  |
|                          |                        | Spec Version                               |
|                          |                        | RRC Version                                |
|                          |                        | <ul> <li>NAS Version</li> </ul>            |
|                          |                        | <ul> <li>Description</li> </ul>            |

# The Help Menu

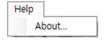

Click About... to display the About (Version Information) Window.

# The Tool Bar

The Tool bar provides quick access to frequently used functions.

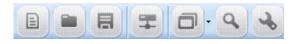

- The icon duplicates the function of File, New (Ctrl+N)
- The icon duplicates the function of File, Open (Ctrl+0)

# Agilent LTE N6062A Message Editor User's Guide

- The licon duplicates the function of File, Save (Ctrl+S)
- The icon duplicates the function of File, File Transfer (Ctrl+S)
- The icon duplicates the function of View, LTE BSE ME, NAS Editor, Scenario Editor, Extended Editor
- The icon enables the function of Search.
- The icon duplicates the function of View, Properties

•

The Tool bar provides quick access to frequently used functions.

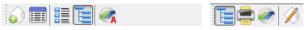

- The icon duplicates the function of File, New (Ctrl+N)
- The icon displays the Hex viewer window
- The icon changes Sorting Type
- The licon expands All Message List
- The icon duplicates the function of Encode, Encode Selected Message
- The licon expands All Message List in RRC Message window
- The icon duplicates the function of File, Print
- The icon duplicates the function of Encode, Encode Selected Message
- The icon edits Value in RRC Message window

### **5** Scenario File Overview

The N6062A LTE Message Editor provides the ability to create and modify a type of file known as a scenario file. Scenario files contain message definitions and a desired sequence of message exchanges at the RRC level between the PXT and a UE. Since many RRC messages also contain NAS messages, the N6062A also enables the creation of NAS messages. These can be included as payload in the generated RRC messages.

The content of the RRC messages also determines lower layer behavior. For example, the Bandwidth of the cell is defined using the dl-Bandwidth parameter in the Master Information Block.

Scenario files are downloaded to the PXT via the N6062A LTE Message Editor, where they are then selected to run from a menu on the PXT.

# Message Editor Fields that can be Over-written by PXT Front-panel Menu Keys

When a scenario file is loaded on the PXT, the parameters from the scenario file that have PXT menu keys associated with them are updated on the PXT to reflect the values from the scenario file. The table below shows those values from the scenario file that can be changed using the PXT front-panel menu keys without requiring modification of the scenario file using the N6062A LTE Message Editor.

| Message Editor Field                                                                                                    | PXT Menu Key      | Key Path                                 |
|----------------------------------------------------------------------------------------------------|-------------------|------------------------------------------|
| freqBandindicator controls which frequency band is transmitted in System Information Block 1(SIB1).                                                                                                    | Band              | Freq                                     |
| dl-bandwidth determines the channel bandwidth defined in the Master Information Block (MIB) message.                                                                                                    | CH Bandwidth      | Mode > BSE > Mode Setup                  |
| transmissionMode controls the transmission mode assigned in the RRC Connection Setup message. If this value is set to TM3 or TM4, the codebook subset restriction field is also enabled.                                | Transmission Mode | BSE > Mode Setup> More > RRC Settings    |
| p-Max is carried in SIB1 and provides a value for the maximum power the UE is allowed to transmit. If this value is not present in the scenario file, the p-Max On/Off setting is overwritten, but this setting is not. | p-Max             | BSE > Mode Setup> More > RRC Settings    |
| p-Max On/Off determines whether the p-<br>Max value is present in the scenario file by<br>controlling whether the Information<br>Element (IE) is present or not.                                                        | p-Max On/Off      | BSE > Mode Setup> More > RRC<br>Settings |
| <b>p0-NominalPUSCH</b> contributes towards the power of the PUSCH and is carried in SIB2.                                                                                                    | p0-NominalPUSCH   | BSE > Mode Setup> More > RRC<br>Settings |

| Message Editor Field                                                                                                    | PXT Menu Key                    | Key Path                                        |
|----------------------------------------------------------------------------------------------------|---------------------------------|-------------------------------------------------|
| pO-UE-PUSCH contributes towards PUSCH power and is carried in the (RRC Connection) Setup message.                                                                                                    | p0-UE-PUSCH                     | BSE > Mode Setup> More > RRC<br>Settings        |
| defaultPagingCycle controls how frequently the UE can be paged and is contained in SIB2.                                                                                                    | Default Paging<br>Cycle         | BSE > Mode Setup> More > RRC<br>Settings        |
| <b>nB</b> controls how frequently the UE can be paged and is contained in SIB2.                                                                                                    | NB                              | BSE > Mode Setup> More > RRC<br>Settings        |
| additional Spectrum Emission controls how much leakage the UE is allowed into adjacent frequencies and is contained in SIB2.                                                                                                    | Additional<br>Spectrum Emission | BSE > Mode Setup> More > RRC<br>Settings        |
| PDNAddressInformation is the IP Address assigned to the UE in the Activate Default EPS Bearer Context Request message. Since this is #1, it is the IP address that is contained inside the (Non-Access Stratum) NAS Attach Accept message. | DUT IP Address #1               | BSE > Mode Setup> More > RRC<br>Settings        |
| MCC is carried in SIB1 and also exists in the NAS Attach Accept message, if Globally Unique Temporary Identity (GUTI) is present. This setting overwrites both of these values.                                                            | MCC                             | BSE > Mode Setup> More > RRC<br>Settings        |
| MNC is carried in SIB1and also exists in the NAS Attach Accept message, if Globally Unique Temporary Identity (GUTI) is present. This setting overwrites both of these values.                                                             | MNC                             | BSE > Mode Setup> More > RRC<br>Settings        |
| This setting controls the number of digits of MNC. It is carried in SIB1and also exists in the NAS Attach Accept message, if Globally Unique Temporary Identity (GUTI) is present. This setting overwrites both of these values.           | 2 or 3 Digit MNC                | BSE > Mode Setup> More > RRC<br>Settings        |
| drx-Config determines if the DRX Config IE in the RRC Connection Reconfiguration message is set to setup or release.                                                                                                    | Connected DRX<br>On/Off         | BSE > Mode Setup> More > RRC<br>Settings > More |
| longDRX-Cycle is related to Connected Mode DRX and is present in the RRC Connection Reconfiguration message.                                                                                                    | longDRX-Cycle                   | BSE > Mode Setup> More > RRC<br>Settings > More |

| Message Editor Field                                                                                                    | PXT Menu Key                 | Key Path                                        |
|----------------------------------------------------------------------------------------------------|------------------------------|-------------------------------------------------|
| longDRX-CycleStartOffset is related to<br>Connected Mode DRX and is present in the<br>RRC Connection Reconfiguration message.                                      | longDRX-<br>CycleStartOffset | BSE > Mode Setup> More > RRC<br>Settings > More |
| onDurationTimer is related to Connected<br>Mode DRX and is present in the RRC<br>Connection Reconfiguration message.                                               | onDurationTimer              | BSE > Mode Setup> More > RRC<br>Settings > More |
| drx-InactivityTimer is related to Connected Mode DRX and is present in the RRC Connection Reconfiguration message.                                                 | drx-InactivityTimer          | BSE > Mode Setup> More > RRC<br>Settings > More |
| shortDRX is related to Connected Mode DRX and is present in the RRC Connection Reconfiguration message. This field controls whether shortDRX IE is present or not. | Short DRX Cycle<br>On/Off    | BSE > Mode Setup> More > RRC<br>Settings > More |
| shortDRX-Cycle is related to Connected Mode DRX and is present in the RRC Connection Reconfiguration message.                                                      | shortDRX-Cycle               | BSE > Mode Setup> More > RRC<br>Settings > More |
| shortDRX-CycleTimer is related to<br>Connected Mode DRX and is present in the<br>RRC Connection Reconfiguration message.                                           | drxShortCycleTimer           | BSE > Mode Setup> More > RRC<br>Settings > More |

11

# 6 Creating a New Scenario File

It is often easiest to start with an existing scenario file as a template and make modifications from that. However, you may want to create a new scenario file to use as a completely blank canvas.

1. Click New Insert Icon or Click File, New

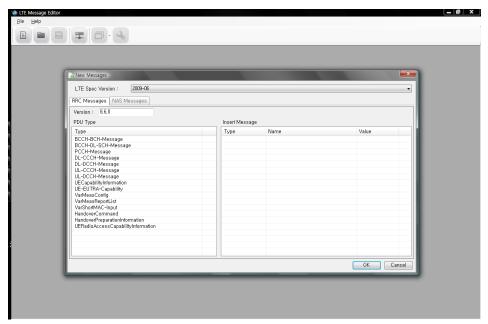

Figure 6-1: Creating New Scenario File

- 2. Click the **OK** button, This creates a new, blank, scenario file.
- 3. Save this under an appropriate name before making further edits to it.

# 7 Creating and Changing a Scenario File

After you save a new scenario file or open an existing one, you see four tabs at the bottom left of the scenario file window, which enables you to access the various functions of the N6062A Message Editor. They are described in each of the sections below:

The RRC Window

**NAS Window** 

Scenario Window

**Extended Window** 

### The RRC Window

The N6062A LTE Message Editor provides a comprehensive tool for generating and manipulating RRC messages.

The RRC Message List box displays all the user defined RRC messages. By clicking on the Insert Message button, you can easily insert, delete, and edit RRC messages. You can select an individual message on the list to view its structure and parameters on the Message Structure box to the right of the RRC Message List.

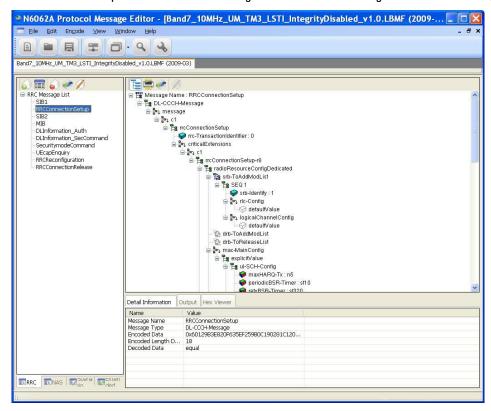

Figure 7-1: RRC Message Structure

- 1. Click on the Insert Message icon. The window below is displayed.
- 2. Select PDU Type.
- Double-click or drag and drop to insert a new message.

4. Name the message by double-clicking in the **Name** column and typing the desired name. (For example: "Master Information Block")

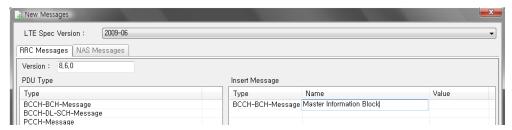

Figure 7-2: Insert a New Message Type

- 5. A message can be created directly by inserting a hex value into the Value column or this can be left blank.
- 6. Click the **OK** button.

A new message now appears in the **RRC Message List**. The message name appears in red, indicating that it still needs to be encoded.

If a hex value has been specified for the message, a decoded RRC message corresponding to that hex value appears on the right-hand side, when the message name is highlighted.

If the hex value has not been specified, a blank message corresponding to the selected PDU type appears in the right-hand side.

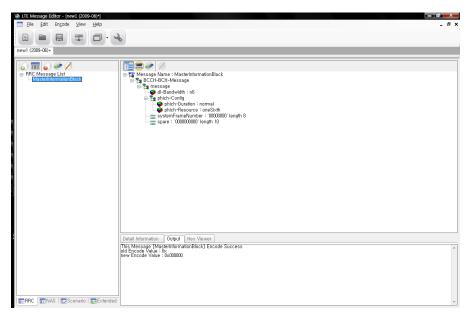

Figure 7-3: New RRC Message

The fields of the message can be manipulated by selecting a modifiable parameter on the right-hand side, right-clicking and selecting **Value Changed**. Depending on the field type, a value can either be entered directly, or chosen from an enumerated list.

| NOTE | Any applied changes to an RRC message on the list are not finalized unless |
|------|----------------------------------------------------------------------------|
|      | the message is encoded again.                                              |

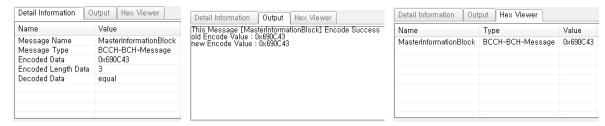

Figure 7-4: Detail Information - Output - Hex Viewer

The Input box (the top-right-side window, where you can change values) shows a brief summary of a selected item. Once you encode an item, the result will be shown in the **Output** box.

### **NAS Window**

Non-Access Stratum (NAS) Editor enables you to easily generate and decode encoded HEX NAS data. These are very important features to create a wide range of PXT scenario files. Generated, encoded HEX NAS data can be used in the N6062A to generate RRC messages containing NAS data; any received NAS messages on the eNodeB emulator side can be decoded for debugging.

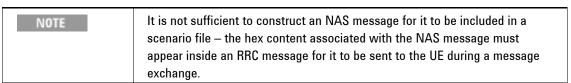

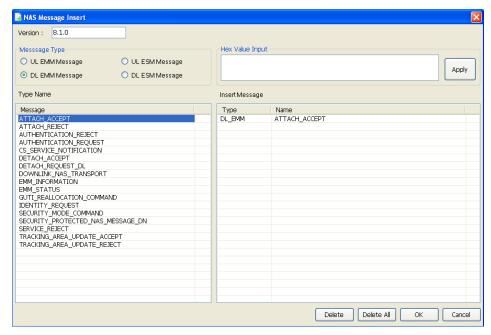

Figure 7-5: NAS Message Insert Window

To generate a new message, first select one of the DL radio buttons in the Message Type box. (The UL radio buttons exist to enable maximum flexibility of this tool, however, the current application does not require use of the UL Message types.)

After specifying the message type, click **New** to display the desired NAS message in Message Structure box.

## **NAS Message Insertion Procedure**

- 1. Click the Insert Message icon or Edit, Insert Message.
- 2. Select Message Type.

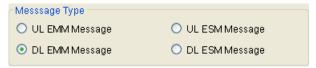

- 3. Select Message.
- 4. Double click or drag and drop to Insert Message window.
- 5. Click **OK** button.

### **Scenario Window**

The Scenario Editor provides a simple interface for you to create and modify various test scenarios for the eNodeB emulator. Use the DL RRC messages (which may contain NAS data) defined in N6062A LTE Message Editor software as well as those you have pre-defined. Each scenario is divided into two subscenarios:

- Start Scenario
- Communication Scenario

#### **Start Scenario**

The Start Scenario window defines master information block and system information block messages that are broadcast by the PXT; you can double-click or drag and drop to place a selected MIB/SIB message in Start Scenario box. The index in the Start Scenario box indicates the order of message transmission from eNodeB.

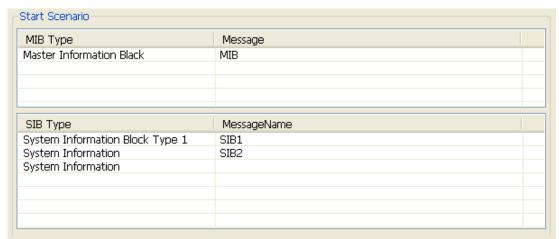

Figure 7-6: Start Scenario Window

### **Communication Scenario**

The Communication Scenario window defines the desired message exchange between the PXT and a UE. The UL RRC Message contains the name of a standard RRC Message (for example, rrcConnectionRequest). The right-hand DL RRC Message column contains the name of the message that will be sent to the UE as a result of receiving the UL RRC Message Type. The messages in the DL RRC column are those that have been constructed by the user and appear in the RRC Window.

Some UL RRC messages can carry NAS messages inside them. For those messages, it is possible to further qualify the DL RRC message that will be sent based on the NAS content of an UL RRC message. So, for a received UL Information Transfer message at RRC, different DL RRC messages could be sent to the UE depending on the NAS message that was carried inside the UL RRC Message.

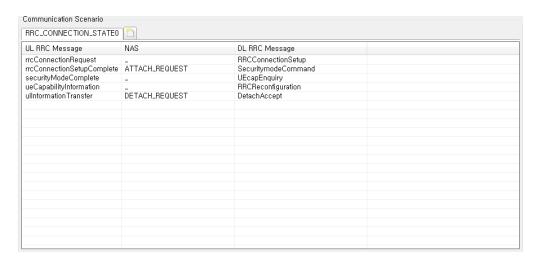

Figure 7-7: Communication Scenario Window

# Agilent LTE N6062A Message Editor User's Guide

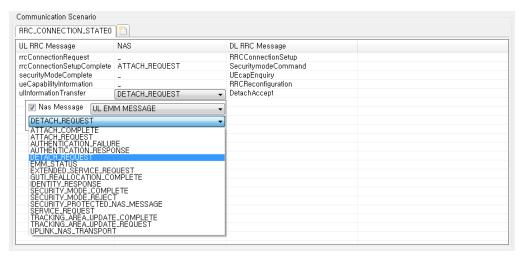

Figure 7-8: NAS Messages

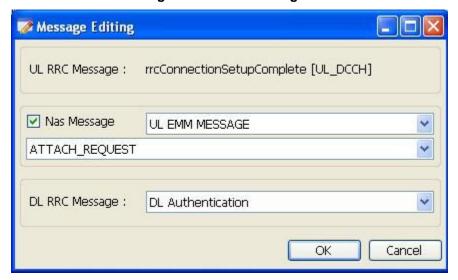

As well as qualifying a message response based on the UL NAS message that is being carried, there is the option to further qualify the response to certain messages based on message content.

The PDN Connectivity Request message can carry information on the Access Point Name. It is possible to determine the response that should be sent based on the Access Point Name being carried inside the message. This means that a different response can be sent in response to different PDN Connectivity Request messages.

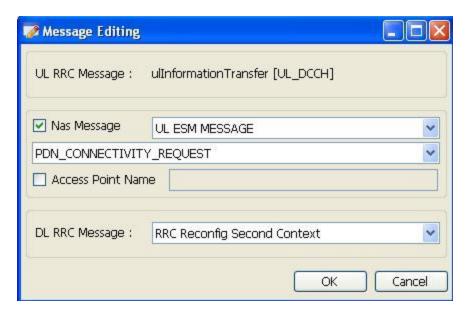

The Measurement Report message can carry a different measurement identity (or MeasID). A different response can be sent to measurement reports containing different measurement identities – allowing a certain report to trigger an automatic redirection to another cell, for example.

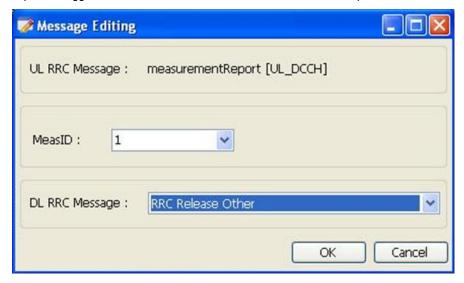

### **Extended Window**

Using Extended Window, you can add a message that has been defined in the RRC message window to the Custom Message, Page Message, or Release Message pane.

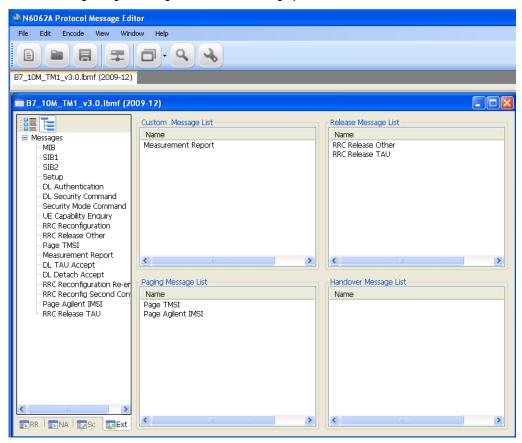

Figure 7-9: Extended Window

On the PXT instrument, it is possible to send these on demand by pressing the appropriate softkeys under the PXT **Function** menu.

## **Extended Message Insertion Procedure**

1. Select a message in the All Message View.

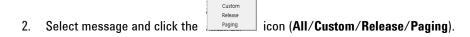

### File Transfer

A scenario file must be transferred to the PXT before it can be run. This is done using the procedure below.

### **File Transfer Procedure**

1. Click icon from the main tool bar or select File, File Transfer.

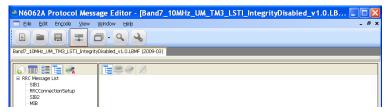

2. Check the BSE Version (Default BSE V2.0), port (Default 9004), and IP Address (for example: 192.168.1.60).

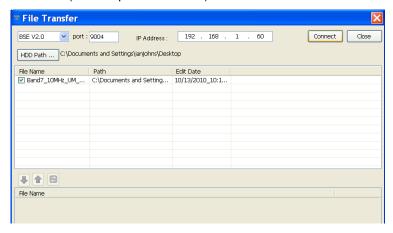

- 3. Click Connect Button.
- 4. Click the check box from the File Name list.
- 5. Click icon
- The file is transferred to the scenario file directory in the PXT. A message indicates whether the message has been successfully transferred.
- 7. On the PXT, select **BSE**, **Mode Setup**, **Call Scenario** to see the list of available scenario files, and check that the file you downloaded is listed.

# Agilent LTE N6062A Message Editor User's Guide

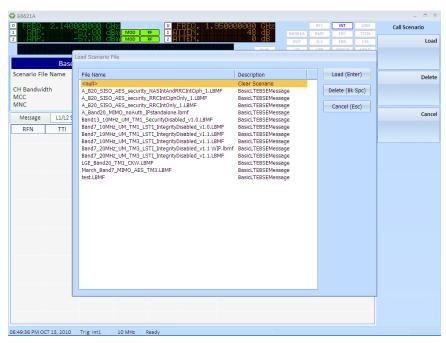

Figure 7-10: Verifying a Successful Download

## **Examples of Common Changes**

### **Setting the Channel Quality Indicator (CQI) Value**

1. Locate the rrcConnectionSetup message on the RRC message tab. The cqi-ReportConfig Information Element is near the bottom of this message.

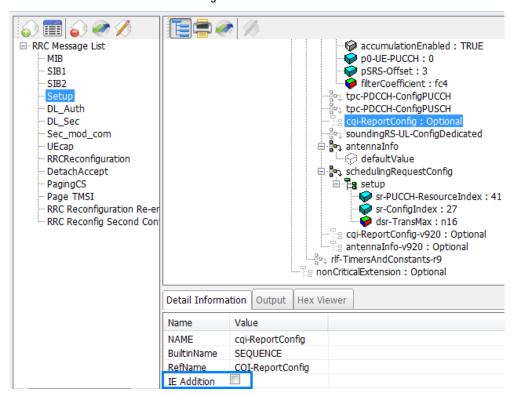

Figure 7-11: Accessing CQI Reporting

2. The Information Element (IE) may not be present in the message — which indicates to the UE that CQI reporting is not being configured in this message. To include the IE, highlight the cqi-ReportingConfig field as shown above and notice that an IE Addition box becomes available under the Detail Information tab. Select the box marked IE Addition. This enables the cqi-ReportConfig information to become visible as shown below.

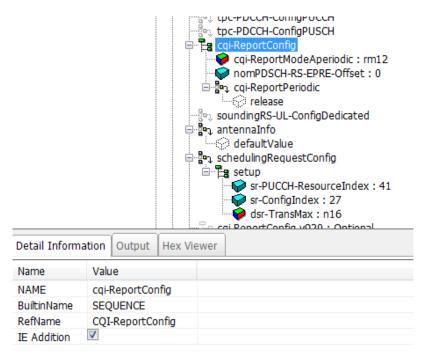

Figure 7-12: Enabling CQI Report Configuration

3. Disable Aperiodic CQI reporting, by highlighting the cqi-ReportModeAperiodic field and de-selecting the IE Addition box.

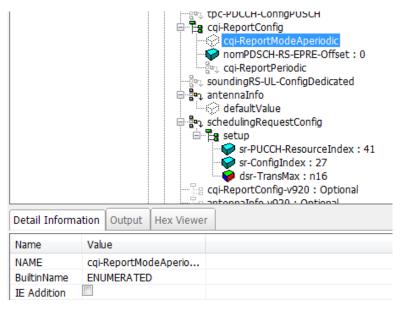

Figure 7-13: Disabling Aperiodic CQI Reporting

4. Enable Periodic CQI reporting, by right-clicking the cqi-ReportPeriodic IE and selecting "setup" from the drop-down list of possible options.

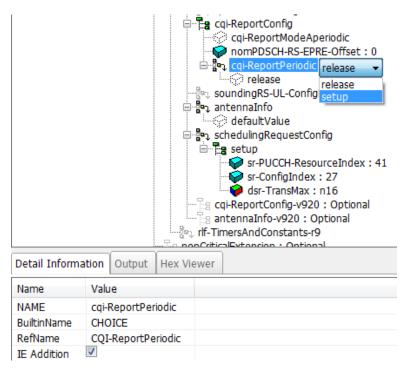

Figure 7-14: Enabling Periodic CQI Reporting

5. The most basic type of CQI reporting is Periodic Wideband CQI reporting. Setting the values shown in the diagram below enables this.

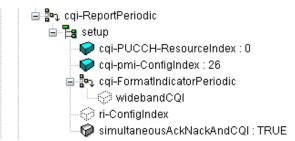

Figure 7-15: Settings for Periodic Wideband CQI Reporting

 Make sure you encode the message by clicking the **Encode Message** button. The Setup message in the RRC Message List changes its color, from red to black, indicating the message is encoded.

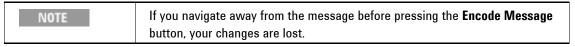

7. Select File, Save As... and save the file with a new name, retaining the .LBMF extension.

### **Changing the Initial DUT IP Address**

- 1. Check the NAS message list:
  - If the list includes ATTACH ACCEPT, then go to step 6, below.
  - If the list also includes ACTIVATE\_DEFAULT\_EPS\_BEARER\_CONTEXT\_REQUEST message then go to step 9, below.
- 2. Locate the RRCreconfiguration message on the RRC message tab. Near the top of message is the dedicated infoNASList content. Right-click on this message. A pop-up window displays the text, "Value Changed". Select this and then copy the contents (Ctrl+C) to the clipboard of your pc.

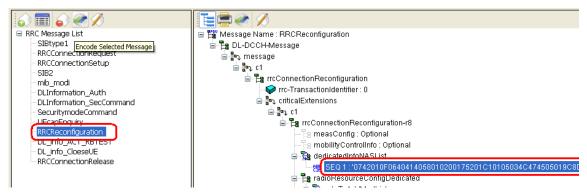

Figure 7-16: Copy Contents of Sequence 1

Select the NAS tab, and click on the Insert Message icon.

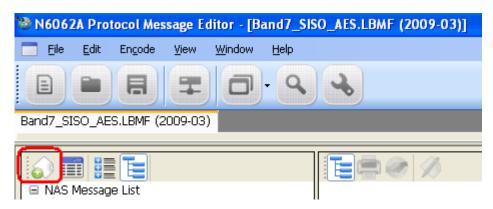

Figure 7-17: Click Insert Message Icon

4. The following screen is displayed. Copy the dedicated infoNASList message contents into the box as shown. Select **DL EMM Message** and click on **Apply**.

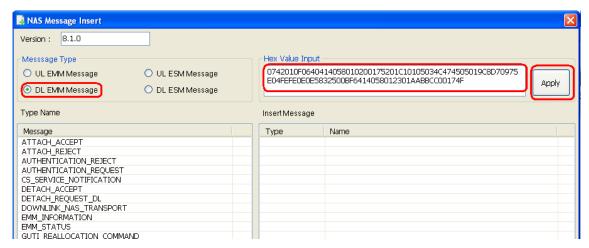

Figure 7-18: Add New Hex Value

When you select, **Apply**, the Message Editor decodes the contents and displays the type and name of the message.

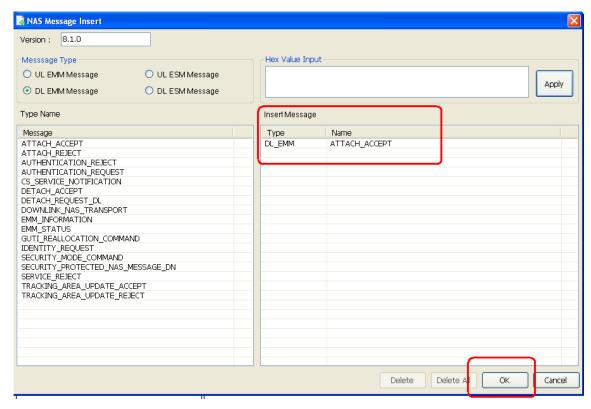

Figure 7-19: New ATTACH ACCEPT Message

5. Click **OK**. The new ATTACH ACCEPT message is now present in the NAS message list.

- Click the ATTACH ACCEPT message, which includes further embedded NAS information. Find the NasMessageDnData message. Right-click on the contents, select "Value Changed" and copy (Ctrl+C) the contents to your pc clipboard.
- 7. Select the **Insert Message** button and copy the contents of the NasMessageDnData message into the field as shown. Select DL ESM Message and click, **Apply**.

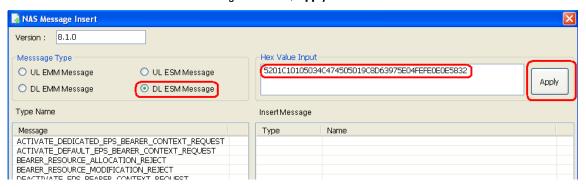

Figure 7-20: DL ESM Message

This identifies the message as an ACTIVATE\_DEFAULT\_EPS\_BEARER\_CONTEXT\_REQUEST message.
 Click **OK**.

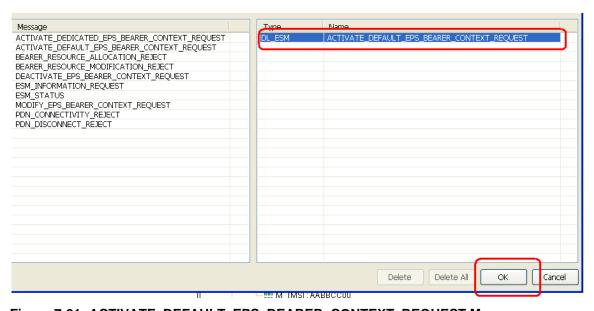

Figure 7-21: ACTIVATE\_DEFAULT\_EPS\_BEARER\_CONTEXT\_REQUEST Message

Select the ACTIVATE\_DEFAULT\_EPS\_BEARER\_CONTEXT\_REQUEST message shown in the NAS
message list. The DUT IP address information now appears near the end of the message.

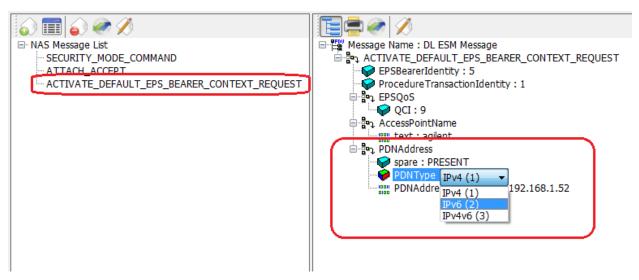

Figure 7-22: DUT IP Address Information

- 10. For this example, change the IP address from 192.168.1.52 IPv4 to 021F:29FF:FE7C:8F51 IPv6. Enter the address in the form shown: 4 groups of 4 characters, separated by colons. It is not possible to use the shortened notation using double colons. Entering an IPv4v6 address requires inputting a separate address for both the IPv4 and the IPv6 component of the address.
- 11. To complete this example, go to step 4 in the next section, below. If you wish to transmit other addressing options, continue to the next section, "Signaling Other Addressing Options".

### **Signaling Other Addressing Options**

The ACTIVATE\_DEFAULT\_EPS\_BEARER\_CONTEXT\_REQUEST message is also the method for signaling other addressing options.

- · Right-clicking on the message header displays a list of these options.
- Left-clicking on each of these options adds additional fields to the message.

It is possible to enter a list of separate addressing options within a single message. In the example below, ContainerCfgs is set to 3, enabling you to provide 3 addresses to the UE when the ACTIVATE\_DEFAULT\_EPS\_BEARER\_CONTEXT\_REQUEST message is transmitted to the UE. This example sets one P-CSCF and two DNS addresses.

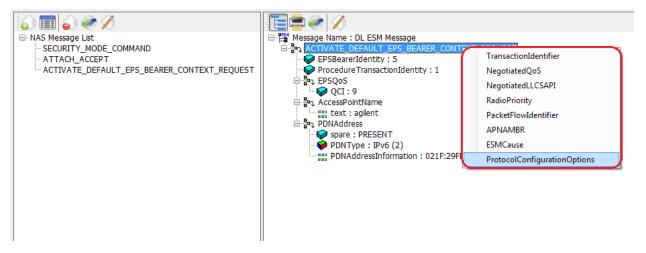

Figure 7-23: DUT IP Address Additional Information

Select the ProtocolConfigurationOptions line. Right-click on ContainerCfgs and change the content to
 3.

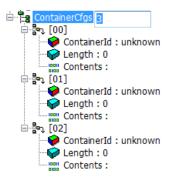

Figure 7-24: Creating ContainerIds for IP Addresses

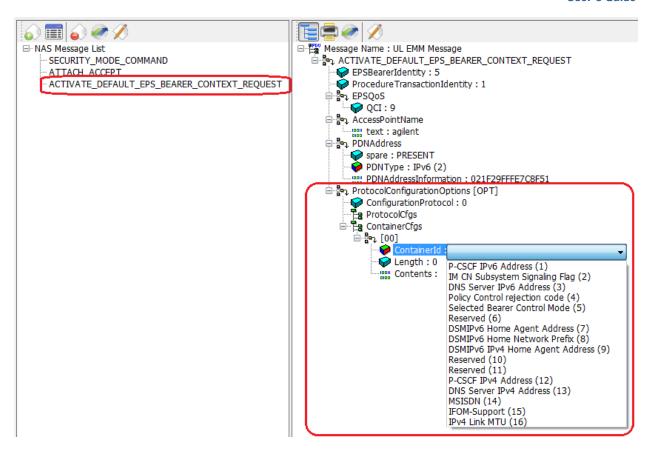

Figure 7-25: DUT IP Address Additional Information Options

- 2. Right-click on Containerld, select "Value Change" and then access the additional information element options shown in figure 7-25 by selecting the drop-down list.
- 3. Use the three containerId fields to select and populate each address for the information elements:
  - P-CSCF IPv6 Address
  - DNS Server IPv6 Address
  - DNS Server IPv4 Address

The resulting contents are shown in figure 7-26.

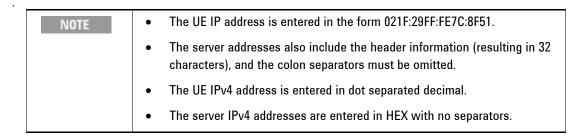

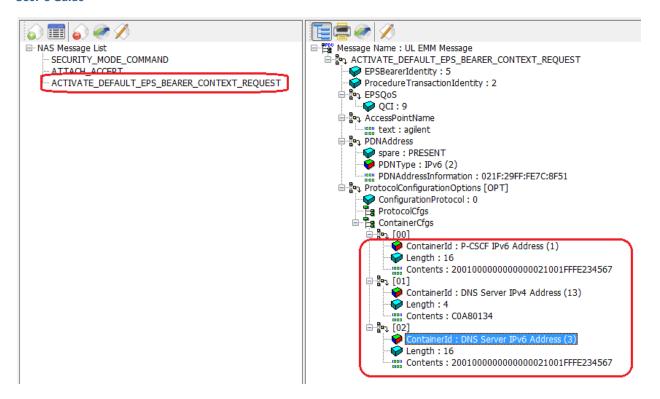

Figure 7-26: DUT IP Address Additional Information Options Final Content

4. Make sure you encode the message by clicking the **Encode Message** button.

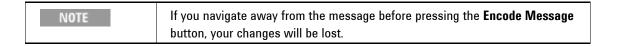

After clicking the Encode Message button, the output tab displays a newly encoded value. This is now
the new ACTIVATE\_DEFAULT\_EPS\_BEARER\_CONTEXT\_REQUEST message content. Highlight and
copy this value to your pc clipboard (using Ctrl+C) omitting the first 0x.

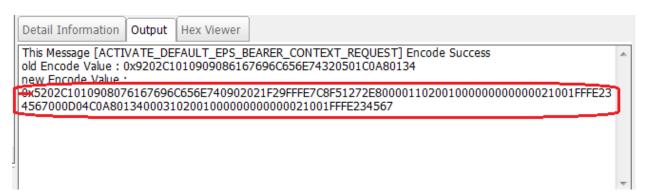

Figure 7-27: Copy New Message Content Without "0x"

 Select the ATTACH ACCEPT Message. Right-click on the NasMessageDnData message. Select Value Changed and paste the new value (using Ctrl+V) into the field.

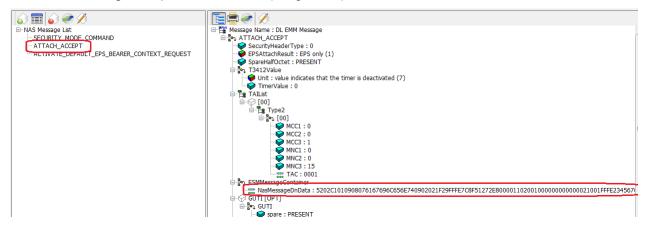

Figure 7-28: Paste New Message Content Without "0x"

Click on Encode Message to create the new contents for the ATTACH ACCEPT message. When done, copy (using Ctrl+C) the new encoded value as shown below, omitting the first 0x. This is the new content of your RRCReconfiguration message.

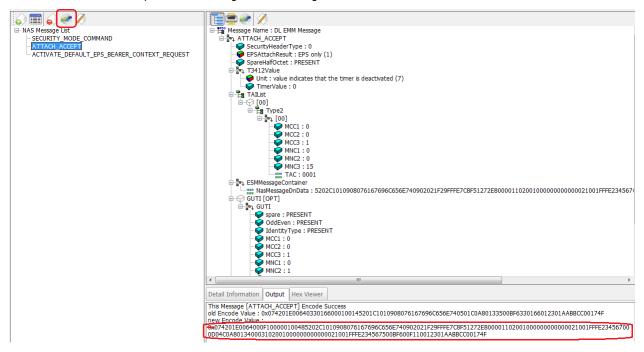

Figure 7-29: Copy New RRCReconfiguration Message Content Without "0x"

8. Return to the RRC tab. Select the RRCReconfiguration message and find the dedicatedNASInfo field. Paste (using **Ctrl+V**) your ATTACH ACCEPT message contents (minus the starting 0x) into this field, and click the **Encode Message** button.

# Agilent LTE N6062A Message Editor User's Guide

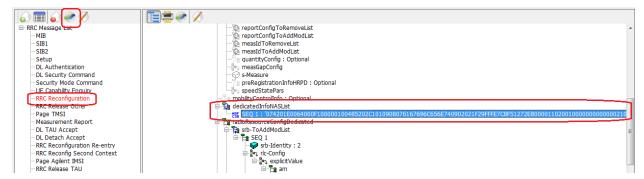

Figure 7-30: Paste New RRCReconfiguration Message Content Without "0x"

9. Select **File**, **Save As...** and save the file with a new name, retaining the .LBMF extension.

# 8 Service and Support

# **Calling Agilent Technologies**

Agilent Technologies has offices around the world to provide you with complete support for your products. For help, to obtain servicing information or to order replacement parts, contact the nearest Agilent Technologies office listed below. In any correspondence or telephone conversations, you will need the product number, full serial number, software revision and Software and Technical Support Contract (STSC) details.

Press the **INFO** front panel key to view the product number (E6621A), serial number, and software revision information and STSC expiry date.

## **Locations for Agilent Technologies**

Online assistance: http://www.agilent.com/find/assist

If you do not have access to the Internet, one of these centers can direct you to your nearest representative:

If you have a current STSC for the E6621A, you can contact Agilent at the email addresses listed in "Software and Technical Support Contracts" on page 37.

Should the Declaration of Conformity be required, please contact an Agilent Sales Representative, or the closest Agilent Sales Office. Alternately, contact Agilent at: <a href="https://www.agilent.com">www.agilent.com</a>.

### **Americas**

Brazil Canada Mexico

(11) 4197 3500 (877) 894 4414 01800 5064 800

United States (800) 829 4444

### **Asia Pacific**

 Australia
 India
 Malaysia

 1 800 629 485
 1 800 112 929
 1 800 888 848

 China
 Japan
 Singapore

 800 810 0189
 0120 (421) 345
 1 800 375 8100

 Hong Kong
 Korea
 Taiwan

 800 938 693
 080 769 0800
 0800 047 866

Other Asian Countries:

www.agilent.com/find/contactus

#### **Europe & Middle East**

Austria Germany Spain

43 (0) 1 360 277 1571 49 (0) 7031 464 6333 34 (91) 631 3300

 Belgium
 Ireland
 Sweden

 32 (0) 2 404 93 40
 1890 924 204
 0200-88 22 55

 Denmark
 Israel
 Switzerland

 45 70 13 15 15
 972-3-9288-504/544
 0800 80 53 53

Finland Italy United Kingdom 358 (0) 10 855 2100 39 02 92 60 8484 44 (0) 118 9276201

France Netherlands 0825 010 700\* 31 (0) 20 547 2111

\*0.125 €/minute

Other Asian Countries:

www.agilent.com/find/contactus

## **Software and Technical Support Contracts**

Software and Technical Support Contracts (STSC) entitle you to software updates and feature enhancements, as well as direct access to a technical expert for technical support for a fixed period, usually one year.

The STSC gives you direct access to technical product experts to increase your productivity and minimize the software difficulties you encounter. These technical support engineers are experts on the N6070A series Signaling Conformance Test solution, the E6621A PXT test set, and its complementary software products. They have instant access to instruments and software to enable them to resolve your issues as quickly as possible. Agilent will investigate all software defects and operational problems reported through the technical support channel. Upon completion of the investigation, we will advise you on possible solutions and functional alternatives. Where possible, Agilent will provide software releases to address problems caused by defects in the firmware or software.

### STSCs for the Agilent E6621A PXT

The N6050AS STSC covers the N6050A, N6051A and N6052A software applications running on the E6621A PXT wireless communications test set, plus the associated N6061A and N6062A PC software applications.

If you have a Software and Technical Support Contract, there are three methods of accessing your technical support:

- Web-based support: My Support Center
- E-mail support
- Phone support

For fastest response times, we recommend using the web-based or email access methods as these provide the most direct route to your technical support expert. All support cases may be viewed and tracked through the online support center (My Support Center), regardless of how you initially contacted technical support.

### Web-based support

You can directly enter and manage your support requests online via <a href="https://www.agilent.com/find/mysupportcenter">www.agilent.com/find/mysupportcenter</a>.

The first time you use My Support Center you will be asked to create a profile and provide proof of entitlement. Once your profile is created, you can use the online support center to enter your support request

Each support request will be given a unique case number which you can use to track the progress of your support case. A technical expert will contact you via phone or email (whichever you have stated as your preferred option) to resolve your issue.

English, Japanese, Korean, and Mandarin local language support is available.

### **E-mail support**

You can also contact our technical support at the following e-mail addresses:

- wireless\_test\_support\_americas@agilent.com
- wireless test support japan@agilent.com
- wireless\_test\_support\_europe@agilent.com
- wireless\_test\_support\_asia@agilent.com
- wireless test support korea@agilent.com

Your support request will be routed to a technical expert who will contact you via e-mail or phone (whichever you have stated as your preferred option) to help resolve your issue.

English, Japanese, Korean, and Mandarin local language support is available.

### **Phone support**

If you prefer to speak to someone directly, you can call the Agilent customer contact centers at the numbers on page 36 of this document. For Japan, please use the phone number 0120-444-823.

The customer contact center will route your request to a technical support expert, who will contact you about your support request via phone or email. Local language support is available in many countries.

This page is intentionally left blank.